## **2 Запуск конвертора и подключение к базе данных**

1. Скопируйте файл конвертора «personal convertor.exe» в папку [ACenter\TalSQL].

2. Запустите файл конвертора «personal convertor.exe». Откроется окно «Конвертация данных» [\(рис. 2-1\)](#page-0-0).

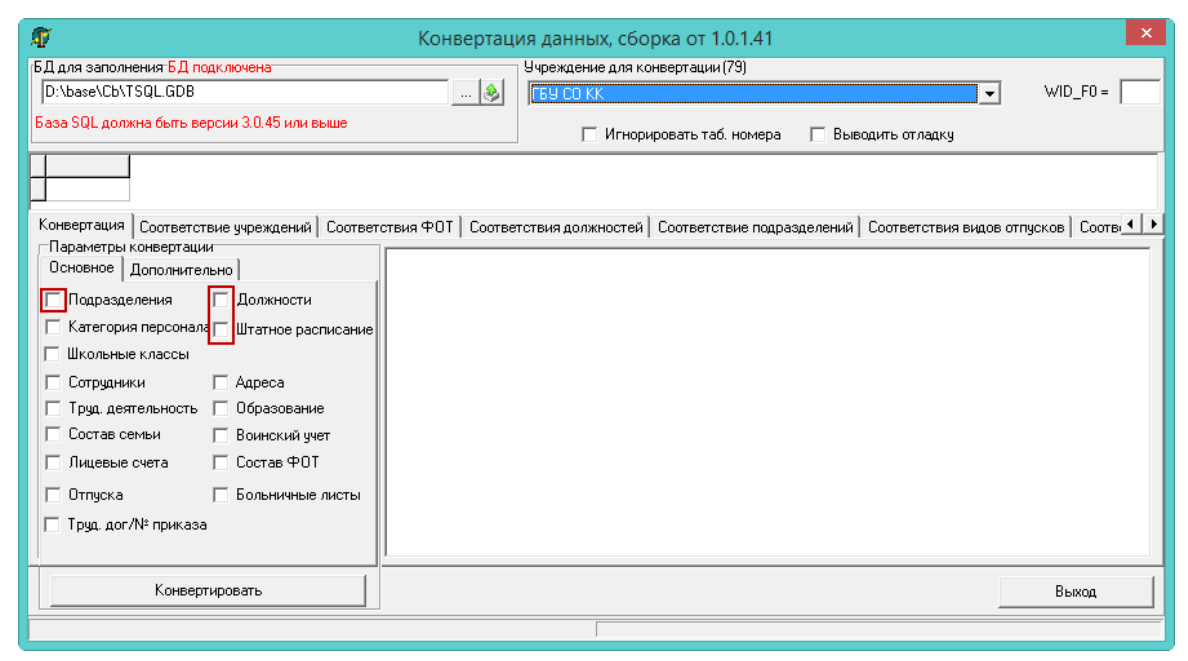

рис. 2-1

<span id="page-0-0"></span>3. Укажите в поле «БД для заполнения» путь подключение к базе «Талисман– SQL».

4. Нажмите кнопку  $\Box$  – «Соединиться». Откроется диалоговое окно [\(рис. 2-2\)](#page-0-1).

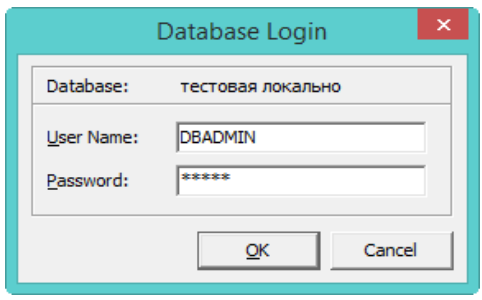

рис. 2-2

- <span id="page-0-1"></span>5. Введите пароль для DBADMIN и нажмите кнопку «ОК».
- 6. Выберите в поле «Учреждение для конвертации» нужное значение.